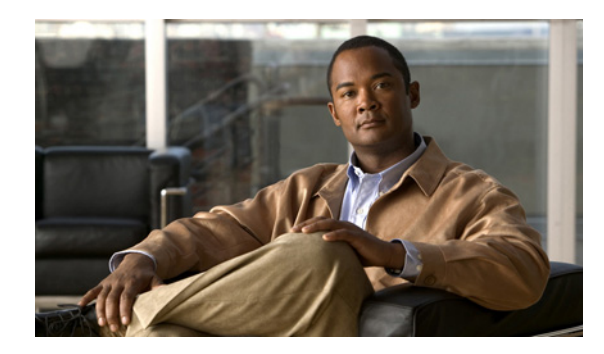

# **CHAPTER 6**

# **Cisco Unified IP Phone** のカスタマイズ

この章では、設定ファイルと電話機の呼出音をカスタマイズする方法、および電力節約のために電話機 の画面をオフにする方法について説明します。呼出音は、電話機に着信があったときに鳴る音です。

この章は、次の項で構成されています。

- **•** [「設定ファイルのカスタマイズと修正」\(](#page-0-0)P.6-1)
- **•** [「カスタム電話呼出音の作成」\(](#page-1-0)P.6-2)
- **•** [「アイドル表示の設定」\(](#page-3-0)P.6-4)
- **•** 「Cisco IP Phone [のバックライトの自動的な無効化」\(](#page-3-1)P.6-4)

## <span id="page-0-0"></span>設定ファイルのカスタマイズと修正

設定ファイルを修正して(たとえば、xml ファイルを編集して)、カスタマイズしたファイル(たとえ ば、独自の呼出トーンや、コールバックトーン)を TFTP ディレクトリに追加することができます。 ファイルの修正、およびカスタマイズしたファイルの TFTP ディレクトリへの追加は、Cisco Unified Communications オペレーティング システムの管理ページの、TFTP サーバ ファイルのアップロード ウィンドウから実行できます。ファイルを Cisco Unified Communications Manager サーバの TFTP フォルダにアップロードする方法については、『*Cisco Unified Communications Operating System Administration Guide*』を参照してください。

DistinctiveRinglist.xml ファイルと List.xml ファイルのコピーをシステムから取得するには、管理コマ ンドライン インターフェイス(CLI)で次の file コマンドを使用します(正確な構文については、 『*Command Line Interface Reference Guide for Cisco Unified Communications Solutions*』を参照してく ださい)。

- **•** admin:file
	- **–** file list
	- **–** file view
	- **–** file search
	- **–** file get
	- **–** file dump
	- **–** file tail
	- **–** file delete

### <span id="page-1-0"></span>カスタム電話呼出音の作成

Cisco Unified IP Phone には、Chirp1 と Chirp2 という 2 つのデフォルト呼出音タイプが付属しており、 これらはハードウェアに内蔵されています。Cisco Unified Communications Manager には、一連の追 加の電話呼出音もデフォルトで付属しており、これらは Pulse Code Modulation(PCM; パルス符号変 調)ファイルとしてソフトウェアに実装されています。PCM ファイルは、サイトで使用できる呼出音 リスト オプションを記述した XML ファイル(DistinctiveRinglist.xml)とともに、各 Cisco Unified Communications Manager サーバの TFTP ディレクトリに配置されています。

詳細については、『*Cisco Unified Communications Manager System Guide*』の「[Cisco TFTP](http://www.cisco.com/en/US/docs/voice_ip_comm/cucm/admin/8_0_1/ccmsys/a02tftp.html)」の章、お よび『*Cisco Unified Communications Operating System Administration Guide*』の「[Software](http://www.cisco.com/en/US/docs/voice_ip_comm/cucm/cucos/8_0_1/cucos/iptpch7.html)  [Upgrades](http://www.cisco.com/en/US/docs/voice_ip_comm/cucm/cucos/8_0_1/cucos/iptpch7.html)」の章を参照してください。

次の各項では、PCM ファイルを作成して DistinctiveRinglist.xml ファイルを編集し、サイトで使用で きる呼出音をカスタマイズする方法について説明します。

- **•** 「DistinctiveRingList [ファイル形式の要件」\(](#page-1-1)P.6-2)
- **•** [「カスタム呼出音タイプの](#page-2-0) PCM ファイルの要件」(P.6-3)
- **•** [「カスタム電話呼出音の設定」\(](#page-2-1)P.6-3)

#### <span id="page-1-1"></span>**DistinctiveRingList** ファイル形式の要件

DistinctiveRingList.xml ファイルは、電話呼出音タイプのリストを保持した XML オブジェクトを定義 しています。このファイルには、呼出音タイプを 50 個まで記述できます。呼出音タイプごとに、呼出 音タイプに使用される PCM ファイルへのポインタ、および Cisco Unified IP Phone の [ 呼出音タイプ (Ring Type)] メニューに表示されるテキストを記述します。このファイルは、各 Cisco Unified Communications Manager の Cisco TFTP サーバに保持されます。

CiscoIPPhoneRinglist XML オブジェクトは、次の単純なタグ セットを使用して情報を記述します。

```
<CiscoIPPhoneRingList>
    <Ring>
       <DisplayName/>
       <FileName/>
    </Ring>
</CiscoIPPhoneRingList>
```
定義名については、次の規則があります。それぞれの電話呼出音タイプについて、必須の DisplayName と FileName を記述する必要があります。

- **•** DisplayName には、関連付けられた PCM ファイルのカスタム呼出音の名前を定義します。この名 前は、Cisco Unified IP Phone の [ 呼出音タイプ(Ring Type)] メニューに表示されます。
- **•** FileName には、DisplayName に関連付けるカスタム呼出音の PCM ファイルの名前を指定します。

(注) DisplayName フィールドと FileName フィールドは、25 文字以下にする必要があります。

次の例は、2 つの電話呼出音タイプを定義した DistinctiveRingList.xml ファイルを示しています。

```
<CiscoIPPhoneRingList>
   \langleRing\rangle <DisplayName>Analog Synth 1</DisplayName>
       <FileName>Analog1.raw</FileName>
    </Ring>
    <Ring>
       <DisplayName>Analog Synth 2</DisplayName>
```

```
 <FileName>Analog2.raw</FileName>
   \langle/Ring>
</CiscoIPPhoneRingList>
```
### <span id="page-2-0"></span>カスタム呼出音タイプの **PCM** ファイルの要件

呼出音の PCM ファイルは、Cisco Unified IP Phone で正常に再生するには次の要件を満たしている必 要があります。

- **•** 未加工の PCM(ヘッダーなし)。
- **•** サンプリング回数:8,000 回 / 秒。
- **•** 1 サンプルあたり 8 ビット。
- **•** uLaw 圧縮。
- **•** 呼出音の最大サイズ:16,080 サンプル。
- **•** 呼出音の最小サイズ:240 サンプル。
- **•** 呼出音のサンプル数は、240 で割り切れる。
- **•** 呼出音は、ゼロ交差で開始および終了する。
- **•** カスタム電話呼出音の PCM ファイルを作成するには、ファイル形式に関するこれらの要件をサ ポートしている、任意の標準的なオーディオ編集パッケージを使用する。

#### <span id="page-2-1"></span>カスタム電話呼出音の設定

Cisco Unified IP Phone のカスタム電話呼出音を作成するには、次の手順を実行します。

#### 手順

ステップ **1** 各カスタム呼出音の PCM ファイルを作成します(ファイルごとに呼出音 1 つ)。PCM ファイルは、 [「カスタム呼出音タイプの](#page-2-0) PCM ファイルの要件」(P.6-3)に示した形式ガイドラインに必ず適合させて ください。

> 作成した新しい PCM ファイルを、クラスタ内の各 Cisco Unified Communications Manager の Cisco TFTP サーバにアップロードします。詳細については、『*Cisco Unified Communications Operating System Administration Guide*』の「Software Upgrades」の章を参照してください。

- ステップ **2** テキスト エディタを使用して、DistinctiveRinglist.xml ファイルを編集します。このファイルの形式お よび DistinctiveRinglist.xml ファイルの例については、「DistinctiveRingList [ファイル形式の要件」](#page-1-1) ([P.6-2](#page-1-1))を参照してください。
- ステップ **3** 修正内容を保存し、DistinctiveRinglist.xml ファイルを閉じます。
- ステップ **4** 新しい DistinctiveRinglist.xml ファイルをキャッシュするには、Cisco Unified Serviceability を使用し て、TFTP サービスをいったん停止し、もう一度開始します。または、[Advanced Service Parameters] にある TFTP サービス パラメータの [Enable Caching of Constant and Bin Files at Startup] をいったん 無効にし、もう一度有効にします。

### <span id="page-3-0"></span>アイドル表示の設定

電話機の LCD スクリーンに表示されるアイドル表示(テキストのみ。テキストファイルのサイズは 1 MB 以下)を指定できます。アイドル表示は XML サービスです。このサービスは、指定された期間に わたって電話機がアイドル(未使用)状態にあり、機能メニューが開いていない場合に、電話機によっ て呼び出されます。

アイドル表示の作成および表示方法の詳細については、次の URL で『*Creating Idle URL Graphics on Cisco Unified IP Phone*』を参照してください。

[http://www.cisco.com/en/US/products/sw/voicesw/ps556/products\\_tech\\_note09186a00801c0764.shtml](http://www.cisco.com/en/US/products/sw/voicesw/ps556/products_tech_note09186a00801c0764.shtml)

また、次の情報については、『*Cisco Unified Communications Manager Administration Guide*』または 『*Cisco Unified Communications Manager Bulk Administration Guide*』を参照してください。

- **•** アイドル表示 XML サービスの URL の指定
	- **–** 1 台の電話機に指定する場合:Cisco Unified Communications Manager の [ 電話の設定 (Phone configuration)] ウィンドウにある [ アイドル(Idle)] フィールド
	- **–** 複数の電話機に同時に指定する場合:Cisco Unified Communications Manager の [ エンタープ ライズ パラメータ設定(Enterprise Parameters Configuration)] ページにある [URL アイドル (URL Idle) |フィールド、または Cisco 一括管理ツール (BAT) の [アイドル (Idle) ] フィールド
- **•** アイドル表示 XML サービスを起動するまでの電話機の未使用時間の指定
	- **–** 1 台の電話機に指定する場合:Cisco Unified Communications Manager の [ 電話の設定 (Phone configuration)] ウィンドウにある [ アイドル タイマー(Idle Timer)] フィールド
	- **–** 複数の電話機に同時に指定する場合:Cisco Unified Communications Manager の [ エンタープ ライズ パラメータ設定(Enterprise Parameters Configuration)] ページにある [URL アイドル タイマー (URL Idle Timer) ] フィールド、または Cisco 一括管理ツール (BAT) の [アイド ル タイマー(Idle Timer)] フィールド

電話機では、アイドル表示 XML サービスの URL の設定と、サービスを起動するまでの電話機の未使 用時間を表示できます。これらの設定を表示するには、[ 管理者設定(Administrator Settings)] > [ デ バイス設定(Device Configuration)] を選択し、[ アイドル URL(Idle URL)] パラメータおよび [URL のアイドル時間 (Idle URL Time) ] パラメータまでスクロールします。

### <span id="page-3-1"></span>**Cisco IP Phone** のバックライトの自動的な無効化

電力を節約し、電話機の画面のバックライトの寿命を確実に伸ばすには、不要なときにバックライトを オフにするように設定します。

Cisco Unified Communications Manager の管理ページを使用すると、バックライトを特定の曜日の指 定時刻にオフにし、それ以外の曜日では終日オフにするように設定できます。たとえば、バックライト を平日の勤務時間後にオフにし、土曜日と日曜日では終日オフにするように選択できます。

バックライトがオフであっても、次のいずれかの操作を行えば、いつでもオンにできます。

**•** 電話機の任意のボタンを押す

ボタンを押すと、バックライトがオンになり、そのボタンで指定されているアクションも実行され ます。

**•** ハンドセットを持ち上げる

バックライトは、オンにするとそのままオン状態になりますが、指定された期間にわたって電話機がア イドル状態にあると、自動的にオフになります。

表 [6-1](#page-4-0) は、バックライトをオンおよびオフにするタイミングを制御する Cisco Unified Communications Manager の管理ページのフィールドを示しています。これらのフィールドの設定は、 Cisco CallManager Administration の [ プロダクト固有の設定(Product Specific configuration)] ウィ ンドウで行います(このウィンドウにアクセスするには、Cisco CallManager Administration で [ デバ イス (Device) ] > [ 電話 (Phone) ] を選択します)。

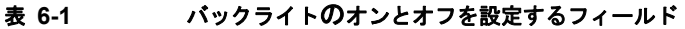

<span id="page-4-0"></span>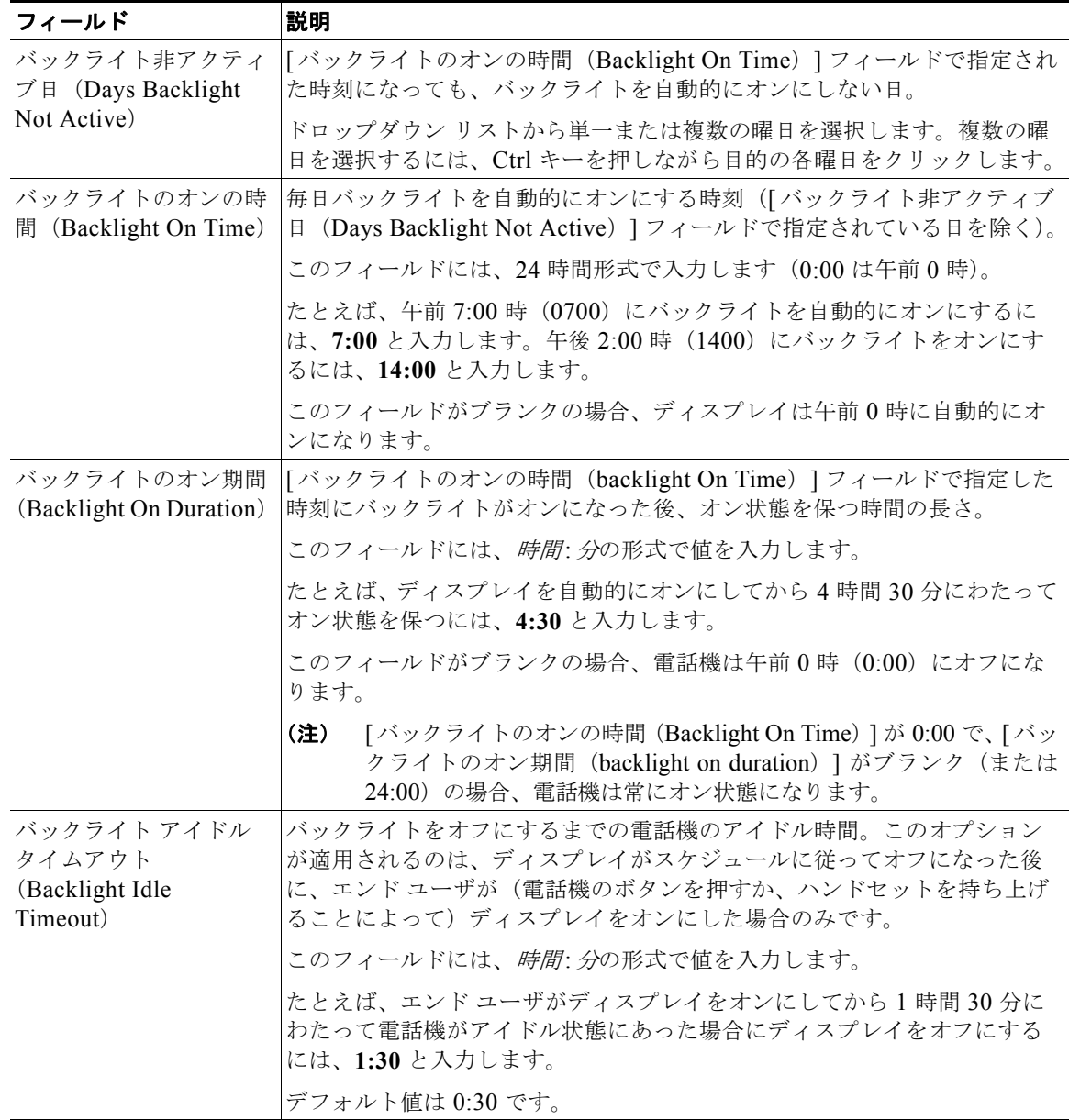

**The Second Second**